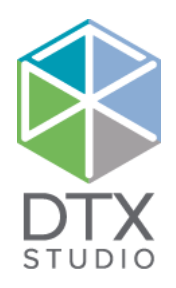

# DTX Studio™ Core 3.10

安装指南

免责声明: 本产品属于 Nobel Biocare 产品完整理念的一部分,只能按照 Nobel Biocare(以下统称为"公司")的说明和建议与相应的原厂产品配套使用。建议不要将本公司的产品与第三方产品一 起使用,否则将导致本公司的任何担保或其他义务(无论明示或暗示)均失效。用户有责任确定任何产品是否适用于特定的患者和情况。 公司不承担任何明示或暗示责任,并且对在公司产品的使用中,任何因职业判断或操作错误而导致或产生的与之相关的所有直接、间接、惩罚性或其它损害赔偿均不承担任何责任。用户还需定期 口号,"小户口内分子和小学品的工作,在这里的人们的人们,一个白小企力动力的。""你,当你的人工会力,在自己的人们的人工,与这个人的生物的人的人工,你们的人们的人<br>了解与此产品及其应用程序相关的最新开发成果。若有任何疑问,用户必须与公司联系。由于本产品的使用过程由用户控制,因此各种相关损害赔偿均应由用户负责。公司对由此引起的任何损害 均不承担责任。请注意,本文档中详述的某些产品可能并未在所有市场上都已通过法规许可、已发布或已取得销售许可证。

常规注意事项/警告:建议在将要使用本软件的计算机上安装有效且最新的防病毒及防恶意程序的软件,并与正确配置的防火墙配合使用。

其他信息: 我们还提供了数字版本的 DTX Studio™ Core 快速指南。请向您当地的客户支持部门索取此快速指南。

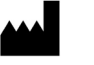

 制造商: Nobel Biocare AB Box 5190, 402 26 Västra Hamngatan 1, 411 17 Göteborg, Sweden 电话:+46 31 81 88 00 传真:+46 31 16 31 52 www.nobelbiocare.com

## **安装 DTX Studio™ Core**

使用具有管理员权限的用户帐户登录计算机。我们建议在安装 DTX Studio™ Core 之前关闭计算机上的所 有其他软件。

请确保查看["安全网络的良好做法准则",页码:](#page-8-0) 9 以准备您的网络。

#### 在哪里查找安装程序和安装密钥

- 1. 转到 [go.dtxstudio.com](https://go.dtxstudio.com),并使用发送给您的用户名和密码登录。
- 2. 在软件选项卡上, 单击 DTX Studio™ Core 图块。

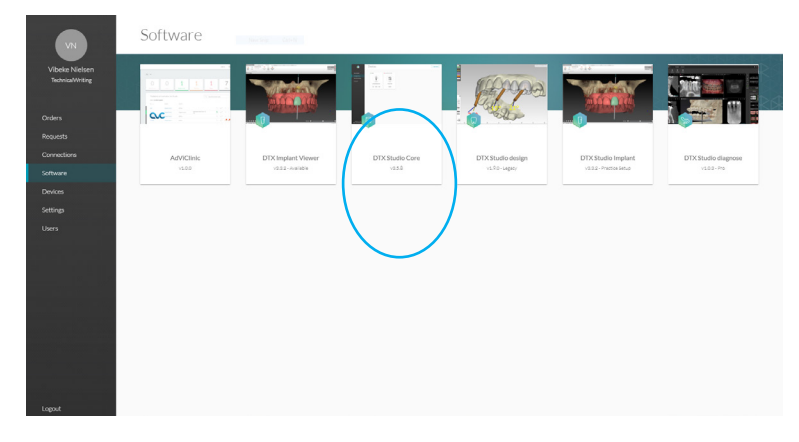

3. 在 DTX Studio™ Core 页面上,复制安装密钥。

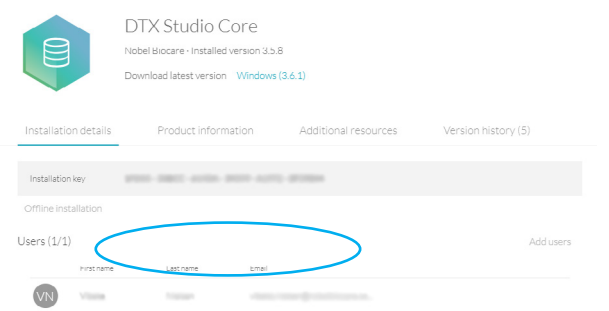

注意:要将现有用户添加到许可证中,请单击此页面上的**添加用户**,然后选择用户。要将新用户添加 到 DTX Studio™ Go 中, 请单击侧边栏中的用户, 然后单击添加新用户。

4. 单击 Windows。系统会自动下载 DTX Studio™ Core 安装程序 (.exe) 文件。

#### 如何安装 DTX STUDIO<sup>TM</sup> CORE

- 1. 单击安装程序可执行文件。
- 2. 如果"用户帐户控制"处于活动状态,则会出现一个消息对话框,请求您允许此应用程序对计算机进行 更改。单击是。
- 3. 如果缺少所需的应用程序, 则会出现一条消息, 请求您安装这些应用程序。单击**安装**。
- 4. InstallShield 向导将准备安装。此时将显示一则欢迎消息。单击下一步。
- 5. 此时将显示 DTX Studio™ Core 许可协议。要接受协议, 请选择**我接受许可协议中的条款**, 然后单击 下一步。要中止安装,请单击取消。您始终可以单击返回以在安装向导中后退一步。
- 6. 单击安装。
- 7. 安装可能需要几分钟。安装完成后,单击完成。
- 8. 此时会打开另一个允许您配置 DTX Studio™ Core 的向导。
- 9. 选择要使用的**语言**。
- 10. 选择 DTX Studio™ Core 数据的存储位置。工作文件夹的默认位置是 C:/DTX Studio/core/data。要更 改此位置, 请单击**浏览**。浏览到所需的文件夹, 然后单击**确定**。
- 11. 选择要使用的数据库。DTX Studio Core **数据库(默认**)默认情况下处于选中状态。单击**下一步**。
	- 如果选择了 DTX Studio Core 数据库 (一个 PostgreSQL 数据库), 请根据需要调整数据库端口 (默认为 35432)。单击下一步。继续执行步骤 12。
	- 如果选择了**现有 Microsoft SQL Server 数据库**, 请输入数据库的服务器名称, 数据库端口以及用 户名和密码。单击**下一步**。继续下一步。
	- 注意: 仅在初次安装期间才能选择要使用的数据库。
- 12.如有需要, 调整 https 端口号以访问其他 DTX Studio™ Core 应用程序。单击调整 HTTP(S) 端口号以 调整 http 端口号。单击**下一步**。
- 13.选择一个证书。
- 14. 单击**下一步**。根据需要调整网络主机名。如果选择了自签名证书,请单击**校验**以验证主机名。单击**下** 一步。
- 15.如果在步骤 13 中选择了**自签名证书**, 请转到步骤 16。如果在步骤 13 中选择了**自定义证书**, 请按照 以下其他步骤配置此证书:
	- 单击**下载**以下载证书请求文件。单击**下一步**。
	- 向 IT 专家提供下载的证书请求文件,以便该专家可以继续生成自定义证书。
	- 生成自定义证书后,单击**浏览**。选择该自定义证书并单击打开。
	- 单击**校验**以确保已成功生成该证书。单击**下一步**。
- 16.选择要为 DTX Studio™ Core 启用的集成功能:
	- **迁移控制中心**: 允许将患者信息和数据迁移到 DTX Studio™ Core 数据库。
	- DICOM 通信: 启用与 DICOM 网络中其他 DICOM 节点 (例如 PACS) 的通信。
	- 3Shape Dental Desktop 集成: 激活 3Shape 集成组件, 以便能够在 DTX Studio™ Clinic 中使用 3Shape 口腔内扫描仪进行扫描。

单击下一步。

17. 如果在步骤 15 中选择了 3Shape Dental Desktop 集成, 请提供 3Shape 服务器的名称和端口号, 以 便连接到 3Shape Dental Desktop 服务器。单击校验以确保 DTX Studio™ Core 已成功连接到 3Shape Dental Desktop 服务器。单击下一步。

#### 18. 设置环境 (DTX Studio™ Core、扫描中心、核心管理器和迁移控制中心) 可能需要几分钟。安装完成 后,单击完成。

注意: 如果您的计算机上安装了多个 Web 浏览器, 则会要求您选择要在其中打开 DTX Studio™ Core 的 浏览器。选择**始终使用此应用程序**, 以将选定的浏览器设置为用于打开 DTX Studio™ Core 的默认程 序。单击确定。

19. DTX Studio™ Core 会在选定的 Web 浏览器中打开。

注意:现在,桌面上有四个图标可以启动以下其中一项:

- DTX Studio™ Core
- DTX Studio™ Core 扫描中心
- 核心管理器
- DTX Studio Core 安装向导(用于重新运行安装向导和更改配置)。
- 20.输入许可证密钥,然后单击**激活您的许可证**。
- 21.使用 DTX Studio™ Go 中指定的任何用户身份登录到 DTX Studio™ Core。

#### 离线许可证激活

如果您使用的计算机当前未连接到互联网,可以进行脱机许可证激活。 注意: 当 DTX Studio™ Core 处于离线模式时, 您将不会收到任何自动软件更新。

1. 在激活页面上,单击离线激活您的许可证。

#### 2. 单击下载注册文件卡上的下载。

- 3. 将生成的注册文件保存在 U 盘等设备上,并将其引入连接到 Internet 的计算机。
- 4. 访问 DTX Studio™ Go 客户门户。
- 5. 在 DTX Studio™ Go 中上传文件。
- 6. 此时会生成一个激活文件,您可以将其下载并保存到 U 盘中, 然后将其导入计算机。
- 7. 通过将激活文件拖放到专用区域来上传此激活文件。或者单击**选择文件**并选择此激活文件。
- 8. 激活完成。
- 9. 您现在可以使用 DTX Studio™ Go 中指定的任何用户身份登录到 DTX Studio™ Core。

#### 技术支持

如果在安装过程中遇到任何问题,请与当地的客户支持联系。

#### 睡眠模式和休眠

请确保安装有 DTX Studio™ Core 的 PC 或服务器未进入睡眠模式或休眠状态。

#### 禁用休眠

- 1. 单击 Windows® 的"开始"按钮。
- 2. 键入 cmd。
- 3. 在搜索结果列表中, 右键单击命令提示符或 CMD。
- 4. 洗择以管理员身份运行。
- 5. 如果"用户帐户控制"处于活动状态,则会出现一个消息对话框,请求您允许此应用程序对计算机进行 更改。单击是。
- 6. 在命令提示符下,键入 powercfg.exe /hibernate off。
- 7. 按 Enter。

#### 禁用自动睡眠

- 1. 转到 Windows 控制面板。
- 2. 单击电源选项。
- 3. 单击当前电源计划旁边的更改计划设置。
- 4. 在**让计算机进入睡眠状态**下拉菜单中, 选择从不。
- 5. 单击保存更改。

#### 如何将扫描中心固定到平板电脑或智能手机的主屏幕上

将扫描中心固定到平板电脑或智能手机的主屏幕上,以方便访问扫描请求。 注意: 在 iOS 中, 建议改用书签。

#### Android

- 1. 启动 Android 版 Chrome, 然后打开扫描中心网页。 注意: 其他流行的 Android 浏览器 (例如 Android 版 Firefox) 也提供此功能。
- 2. 轻敲菜单按钮, 然后轻敲**添加到主屏幕**。
- 3. 输入快捷键的名称。
- 4. 相应图标将出现在您的主屏幕上。您可以将其拖放到想要的任意位置。

#### iOS

- 1. 启动 Safari 并打开扫描中心网页。
- 2. 在浏览器的工具栏上轻敲共享 ①。
- 3. 轻敲添加书签。
- 4. 输入书签的名称。
- 5. 选择一个位置。轻敲**保存**。

#### Windows

- 1. 启动 Internet Explorer 并打开扫描中心网页。
- 2. 轻敲更多 (...) 按钮, 然后轻敲固定到"开始"屏幕。
- 3. 该网站将在您的开始屏幕上显示为图块。

## **迁移控制中心 (MCC)**

此部分说明如何将旧数据库迁移到新的 DTX Studio™ Core 数据库。目前支持以下数据库:

- CLINIVIEW 10(或更早版本)
- Dexis 9.1.0 或更高版本
- Dexis 10.0.3 或更高版本
- VixWin Platinum 3.3 或更高版本
- VixWin Pro 1.5.f 或更高版本
- DIGORA (Windows版)2.5 R1 或更高版本
- Scanora 5

#### 重要提示

- 在开始迁移之前,请确保目标服务器上有足够的可用磁盘空间。
- 以下数据无法迁移到 DTX Studio™ Core 数据库中:
	- 容积断层摄影术 (VT) 图像。
	- 注释、徽标、音频片段和视频。
	- 在旧软件中创建的用户帐户。需要在核心管理器中为每个用户创建新用户帐户。

#### 开始迁移

下面的步骤描述如何从 DTX Studio™ Core 界面访问 MCC (迁移控制中心)。在核心管理器中, 单击配 置,然后单击迁移选项卡。

- 1. 登录到 DTX Studio™ Core。
- 2. 在侧边栏中, 单击高级设置。
- 3. 单击数据迁移控制中心。
- 4. MCC 将开始搜索 DTX Studio™ Core 数据库和可导入的数据库。如果找不到数据库, 请单击手动添 加,输入数据库的 URL 并单击添加。
- 5. 在左侧的来源数据库卡上,单击来源数据库字段并选择待导入的旧数据库。
- 6. 在右侧的目的地数据库卡上,输入 DTX Studio™ Core 数据库的用户凭据。
- 7. 单击继续。等到文件信息检索过程完成。
- 8. 在迁移患者资料组中, 通过指定首选的日期和时间来安排迁移。

注意: 迁移最多可占用设备 CPU 使用率的 100%。请确保将迁移安排在非工作时间进行。

- 默认情况下,包括迁移前不到 18 个月中获取的所有患者数据(2D/3D X 射线、(CB)CT 扫描、照 片...)。单击只**适用于有患者资料的患者**字段中的下拉菜单,然后根据需要选择其他范围。
- 9. 有以下两个可选设置可用:
	- 同步患者选项适用于 Dexis 9、Dexis 10 和 VixWin。启用此选项后, DTX Studio™ Core 数据库中 的患者每五分钟会与源数据库同步一次。因此,患者会更快地出现在 DTX Studio™ Clinic 中。 注意:在计划的迁移时间内,同步患者功能未激活。
	- 启用**也包括患者资料**也可以同步患者数据。
		- 注意: 此配置可能会给旧系统和 DTX Studio™ Core 造成沉重的负担。
- 10.单击继续。
- 11.此时概述页面上会显示迁移过程。

注意: 随时登录到 MCC 以跟进迁移过程。

#### 跟进迁移过程

开始迁移过程之后,概述页面会提供迁移状态的概述。经常刷新页面以获取最新的迁移状态。

- 1. 在 DTX Studio™ Core Web 界面侧边栏中, 单击高级设置。
- 2. 单击数据迁移控制中心。
- 3. 输入用户名和密码。
- 4. 单击登录。
	- 系统会显示迁移过程是正在运行还是处于暂停状态。
	- 单击**暂停**可以停止迁移过程,单击继续可以继续此过程。
	- 要注销, 请单击右上角的省略号图标 … 并选择注销。
	- 要重新配置迁移计划,请单击右上角的省略号图标 …, 然后选择调整时间表。
	- 使用列表右上角的搜索字段  $\Omega$  筛选特定患者、ID 和最后修改日期。

下列选项卡可用:

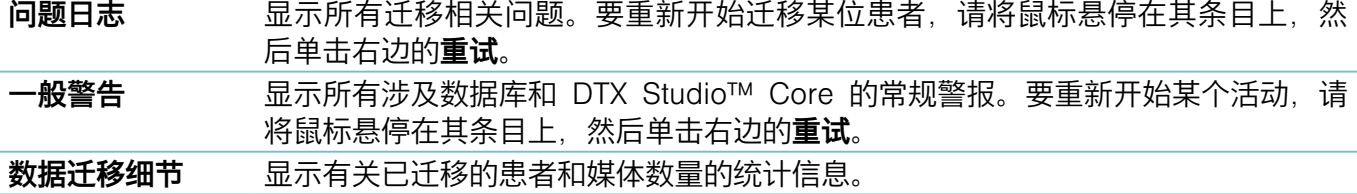

### <span id="page-8-0"></span>**安全网络的良好做法准则**

在一个安全可靠的本地网络中安装 DTX Studio™ Core。获得安全可靠的网络的措施可能包括(但不限 于)以下各项:

- 使用密码保护服务器。
- 使用密码保护客户端计算机。
- 确保安装活动且已配置的本地防火墙。
- 在服务器和客户端计算机上安装可靠的防病毒解决方案,以及时检测并阻止特洛伊木马、网络钓鱼 攻击等。
- 安装单独的访客网络以允许"外部"和访客设备。
- 使用与标准管理员密码不同的 (WiFi) 路由器密码。